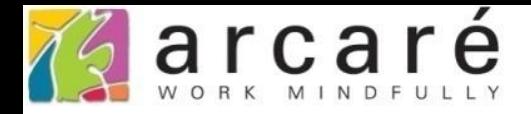

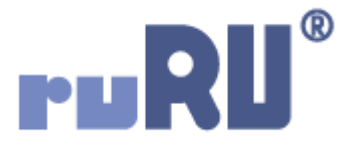

# **ruRU IDE教學課程**

## **18-9 公用工具-單元樣式**

如如研創股份有限公司

+886 2 2596 3000

**IDE: Integrated Design Environment** 

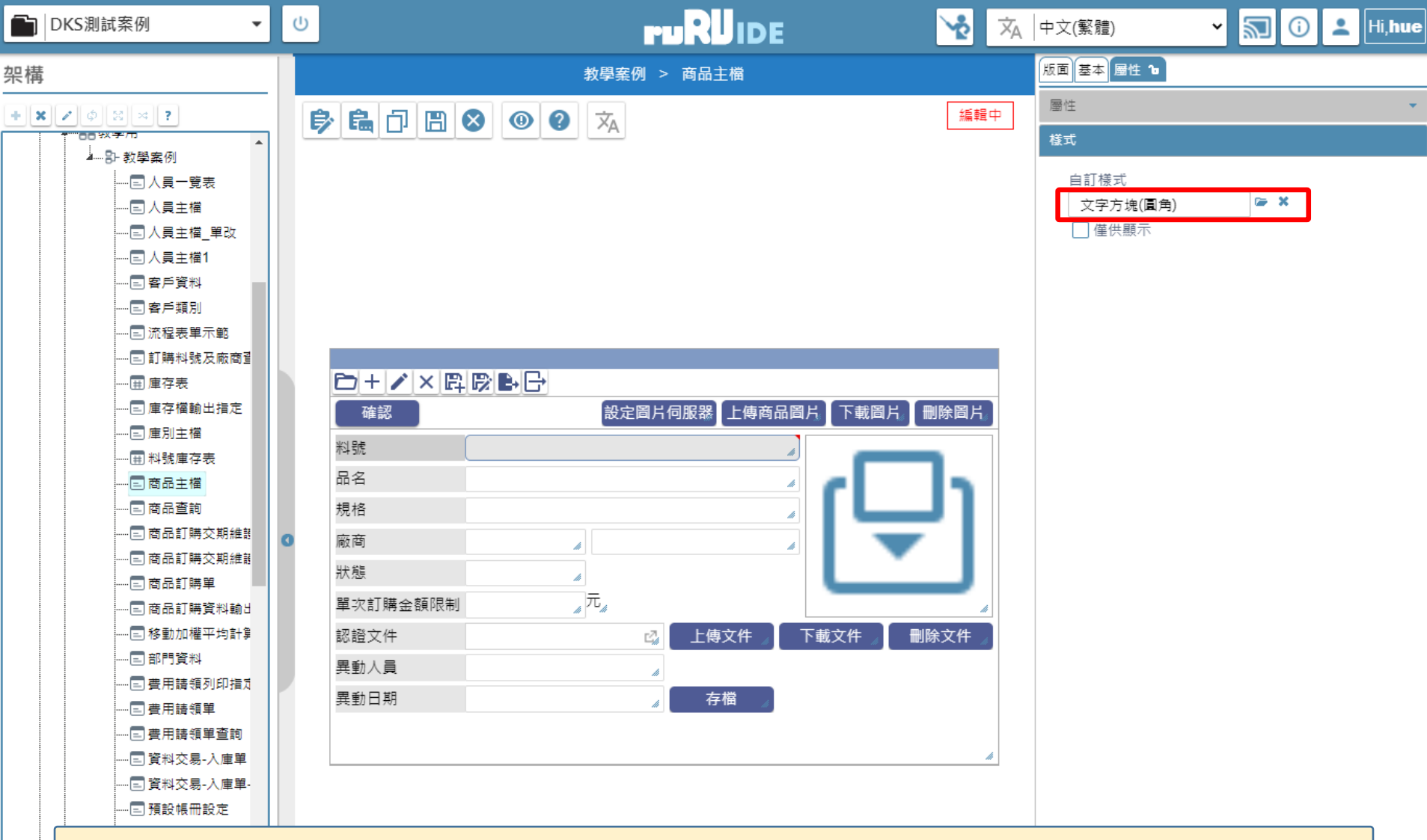

- 在設計表單版面的時候,可以在元件上套用指定的單元樣式,這些指定的樣式 必須先利用「單元樣式」介面設定好,才能被拿來使用。  $Q$  #
	- 設定單元樣式的方法如下:

 $\left\langle \cdot \right\rangle$ 

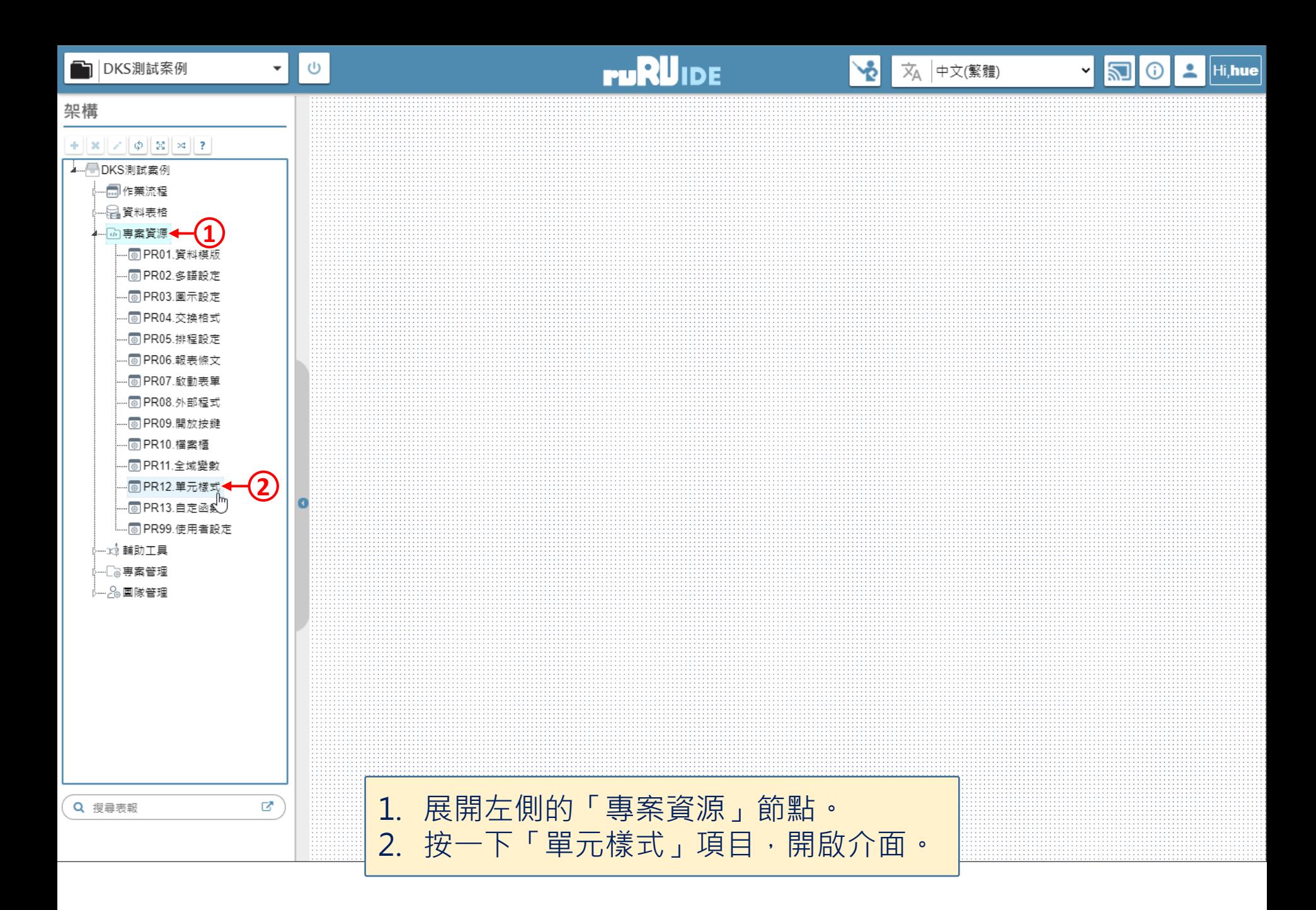

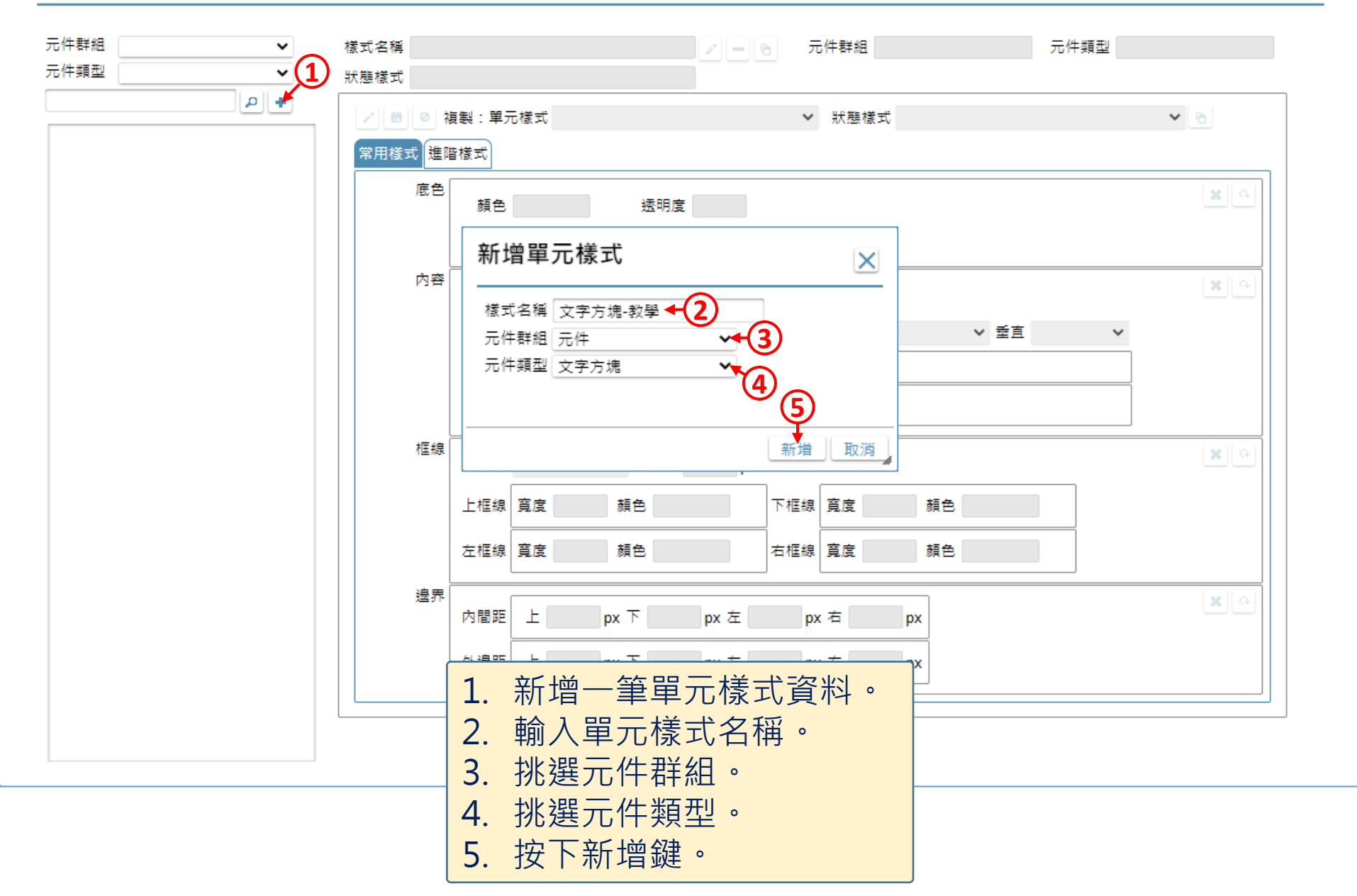

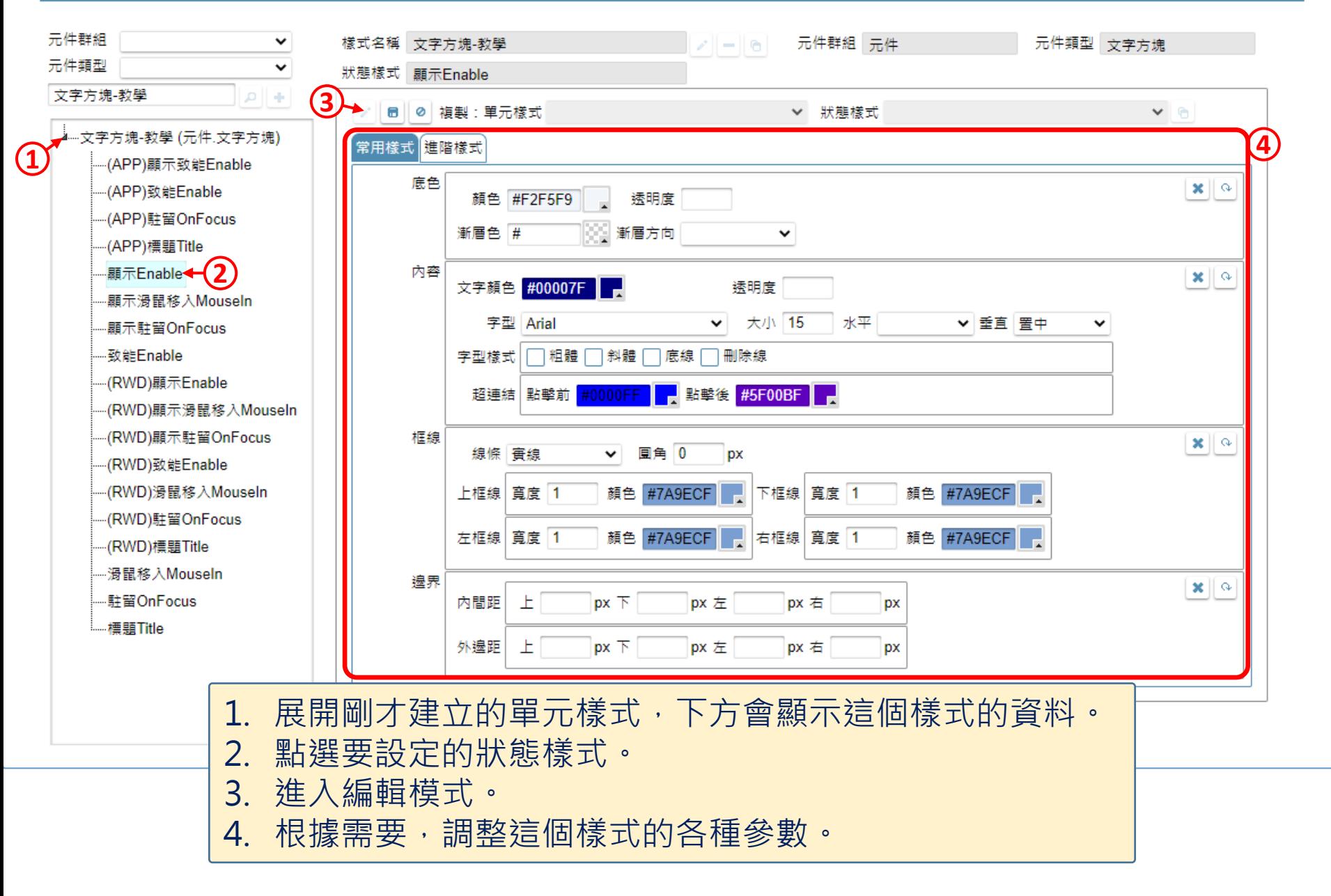

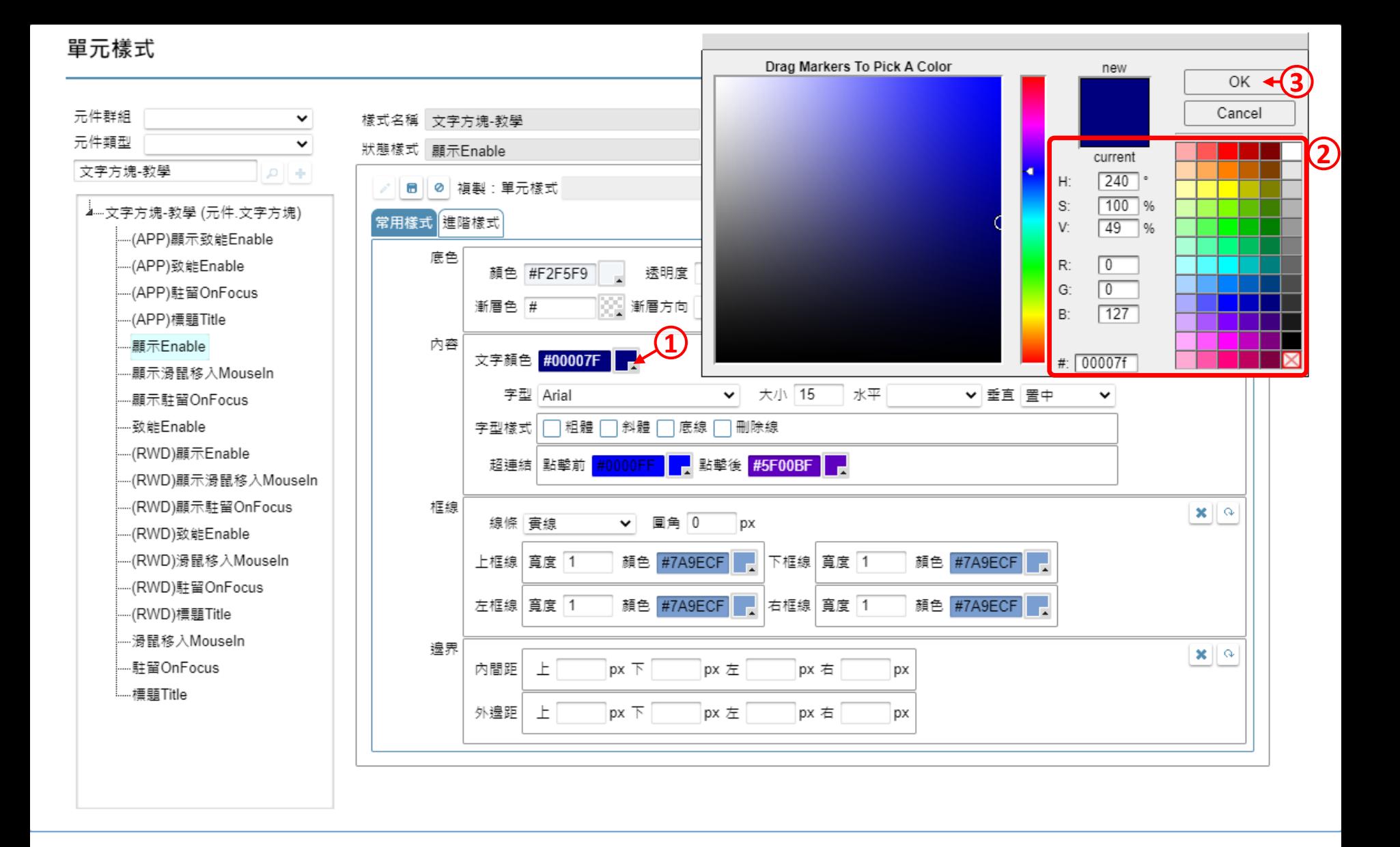

• 遇到需要設定顏色的地方,可以使用色盤工具來設定。

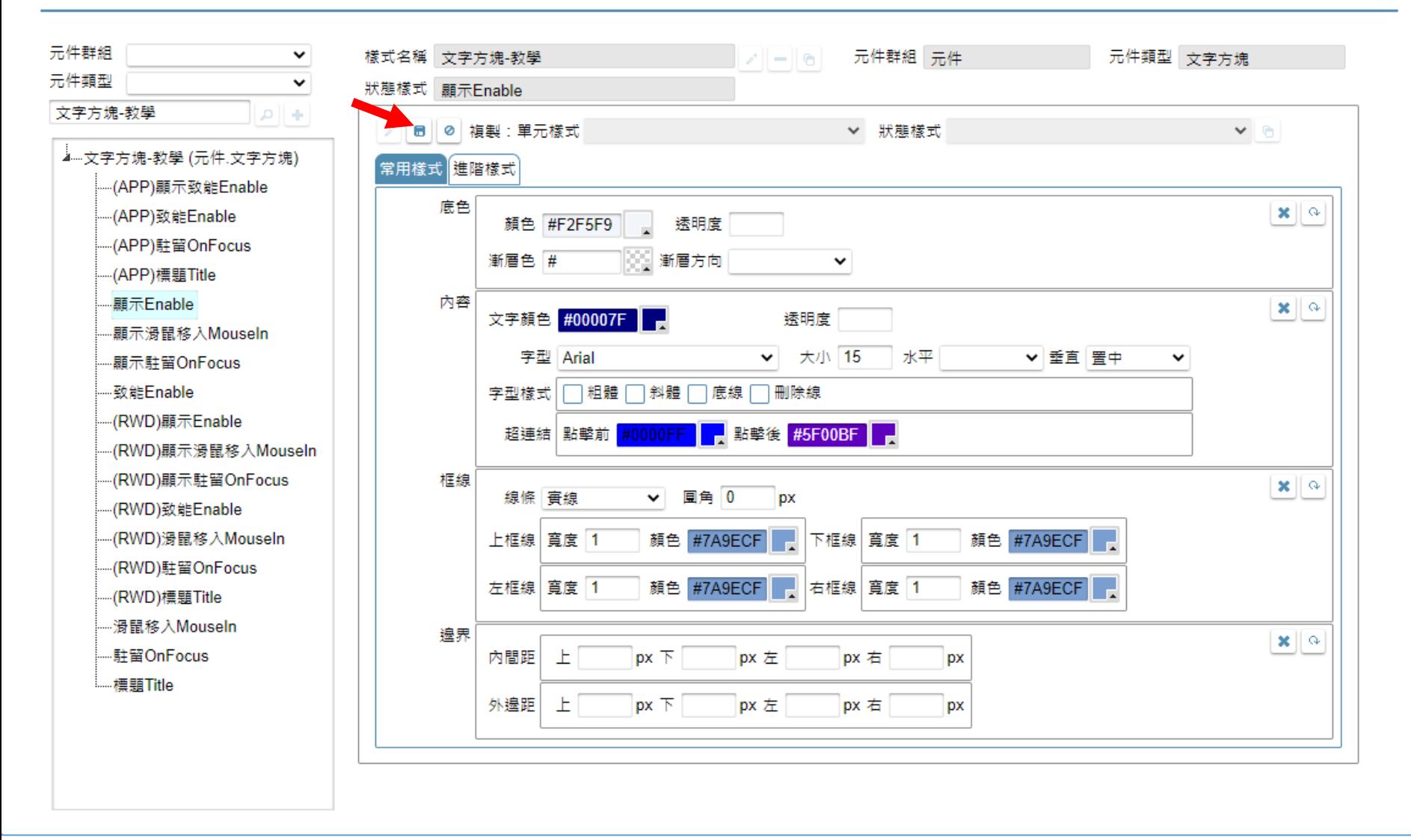

• 設定完畢之後請儲存設定。

**OX** 

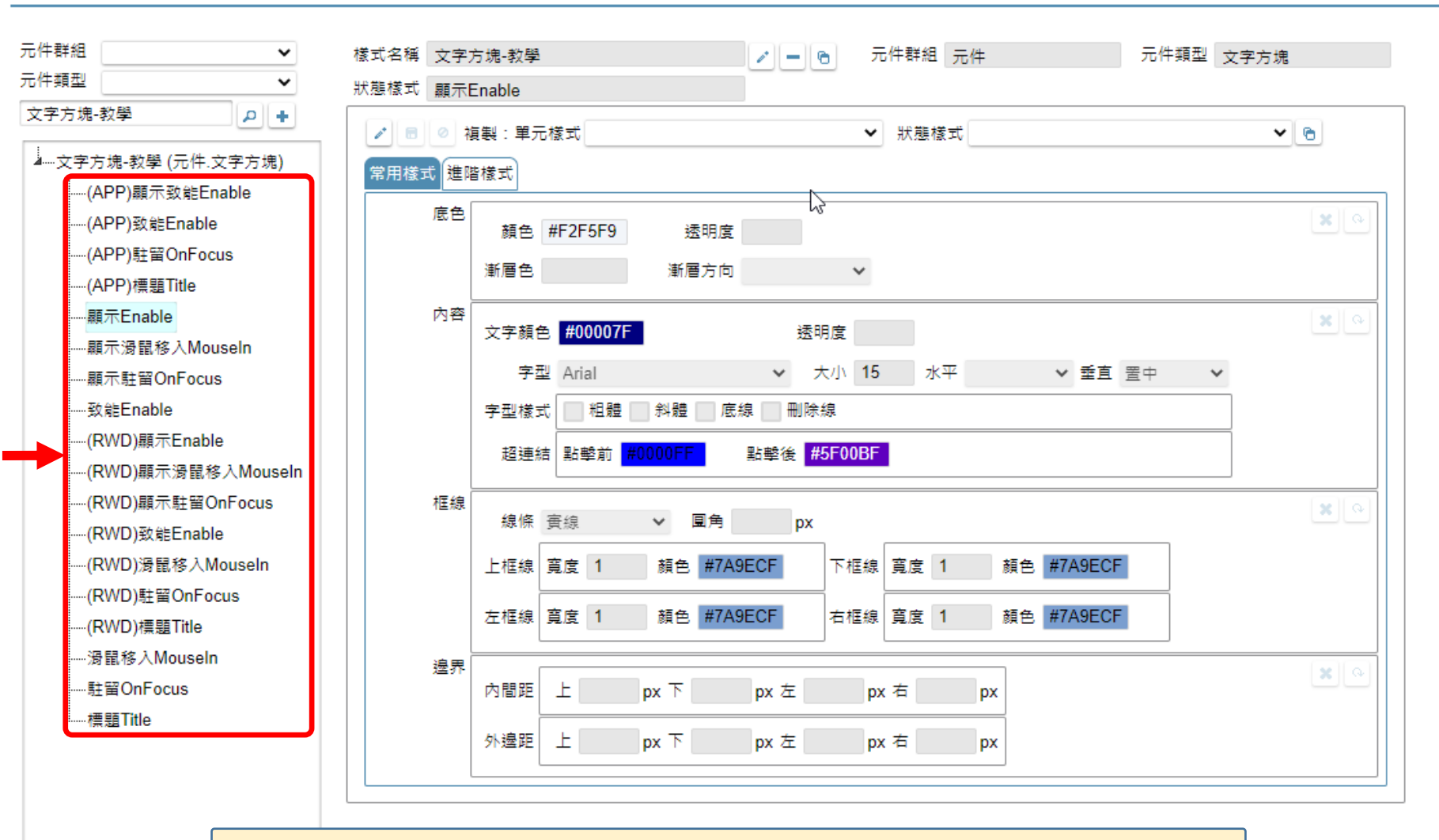

- 依序設定每個狀態樣式,以完成這個單元樣式的設定。
- 可以先設定需要的狀態就好,例如,這個樣式不會給 APP表單使用的話,就不必設定APP表單的樣式。

**OX** 

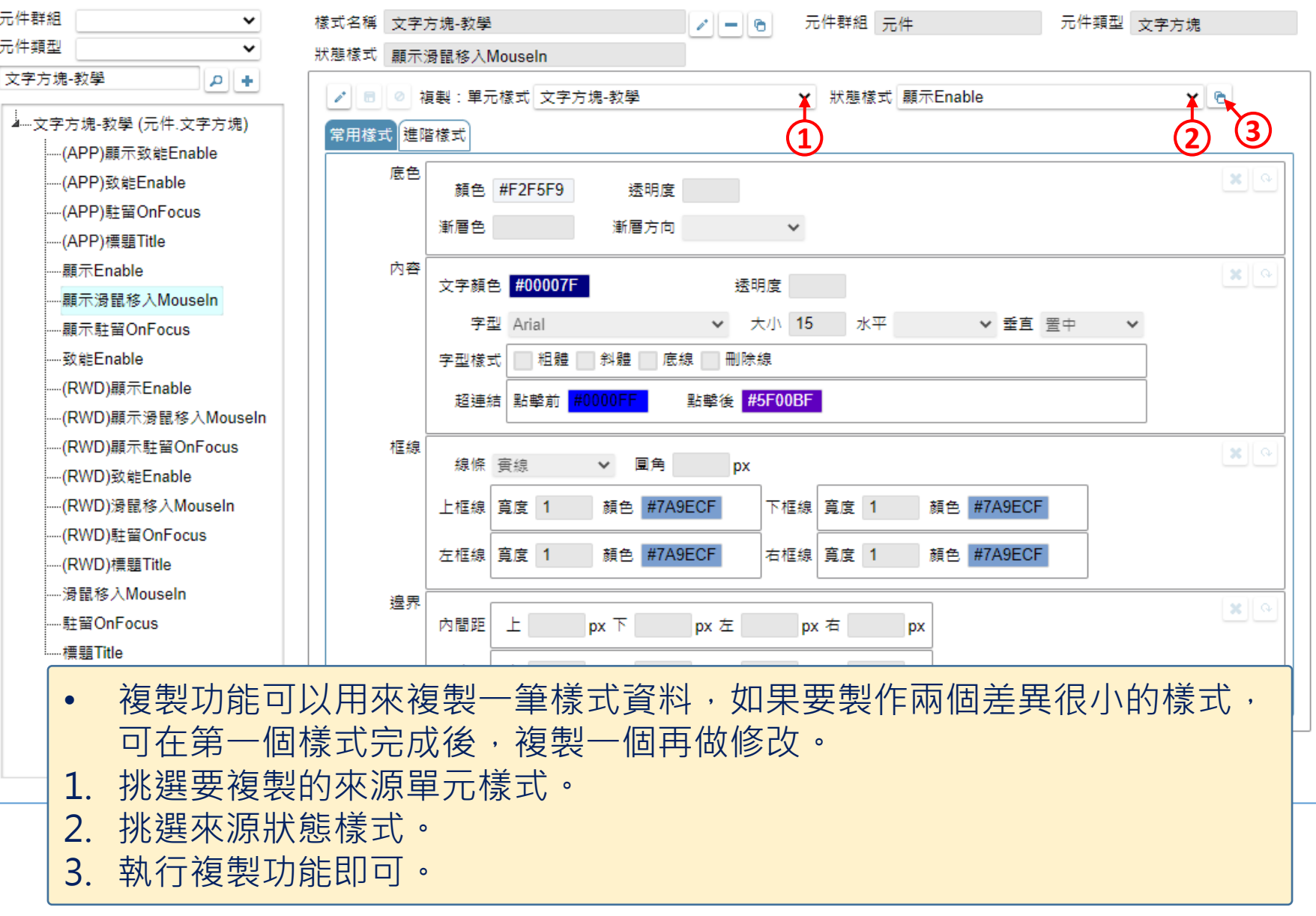

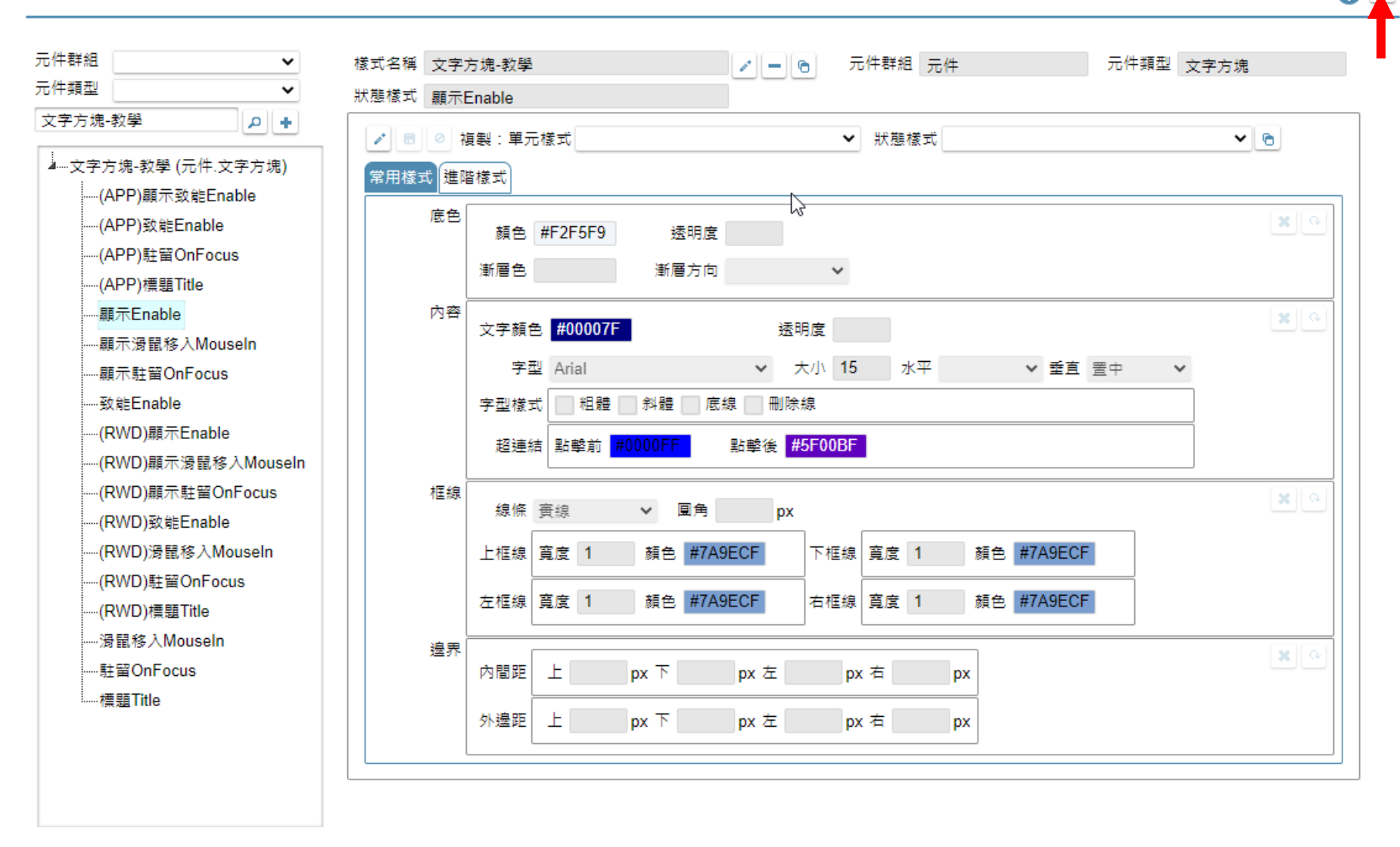

• 設定完畢之後,請關閉浮動視窗。

2